# **Step-by-Step Guide to Online Registration**

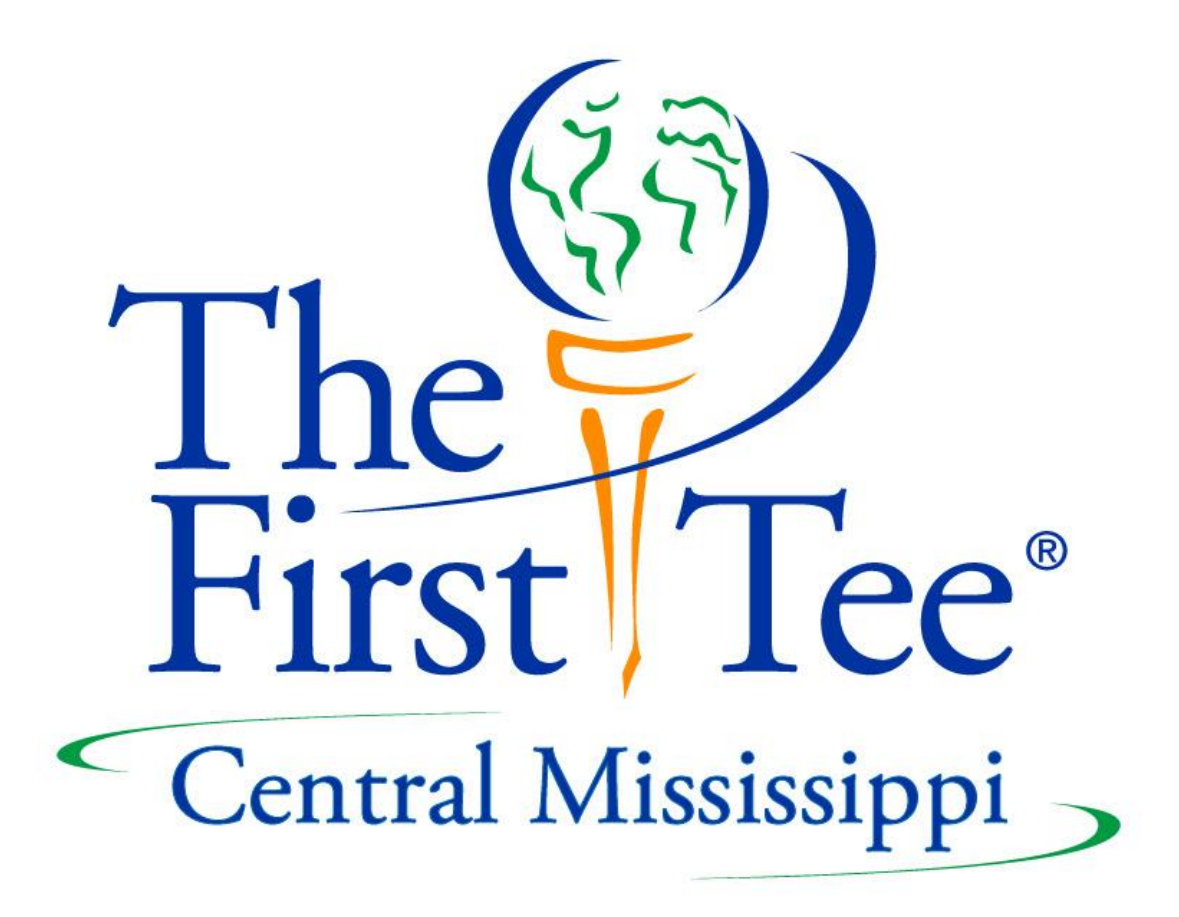

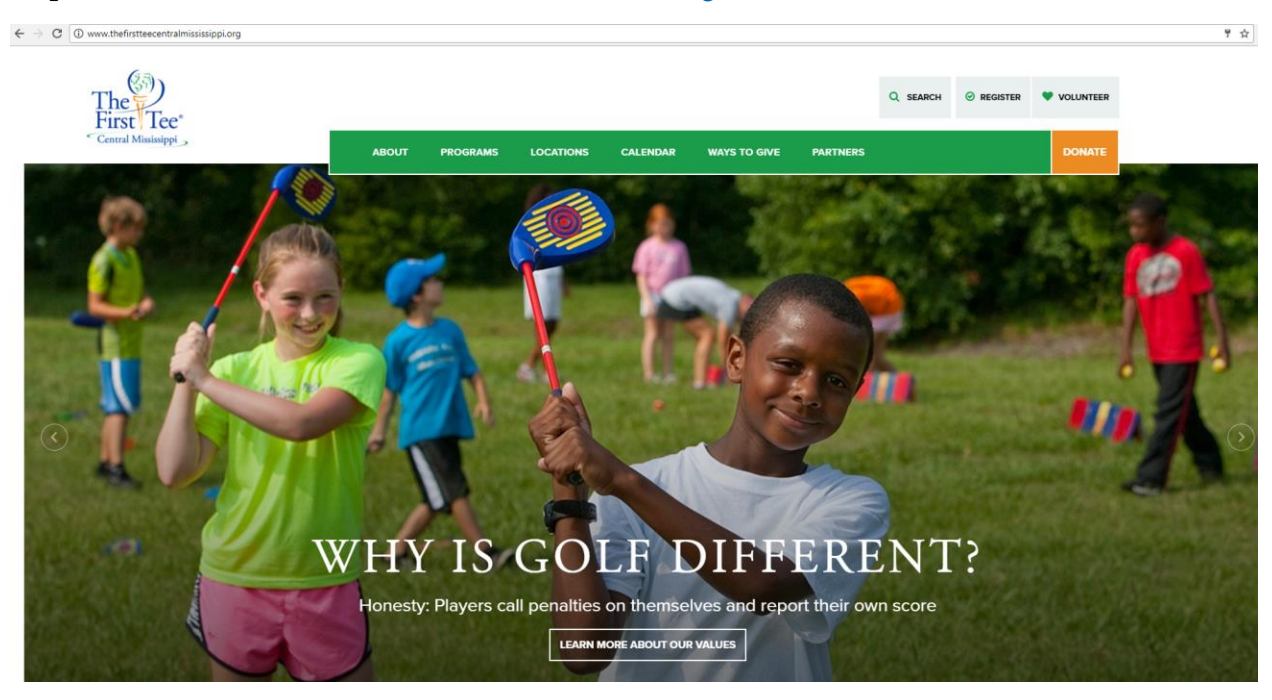

### Step 1: Visit our website: [www.TheFirstTeeCentralMS.Org](http://www.thefirstteecentralms.org/)

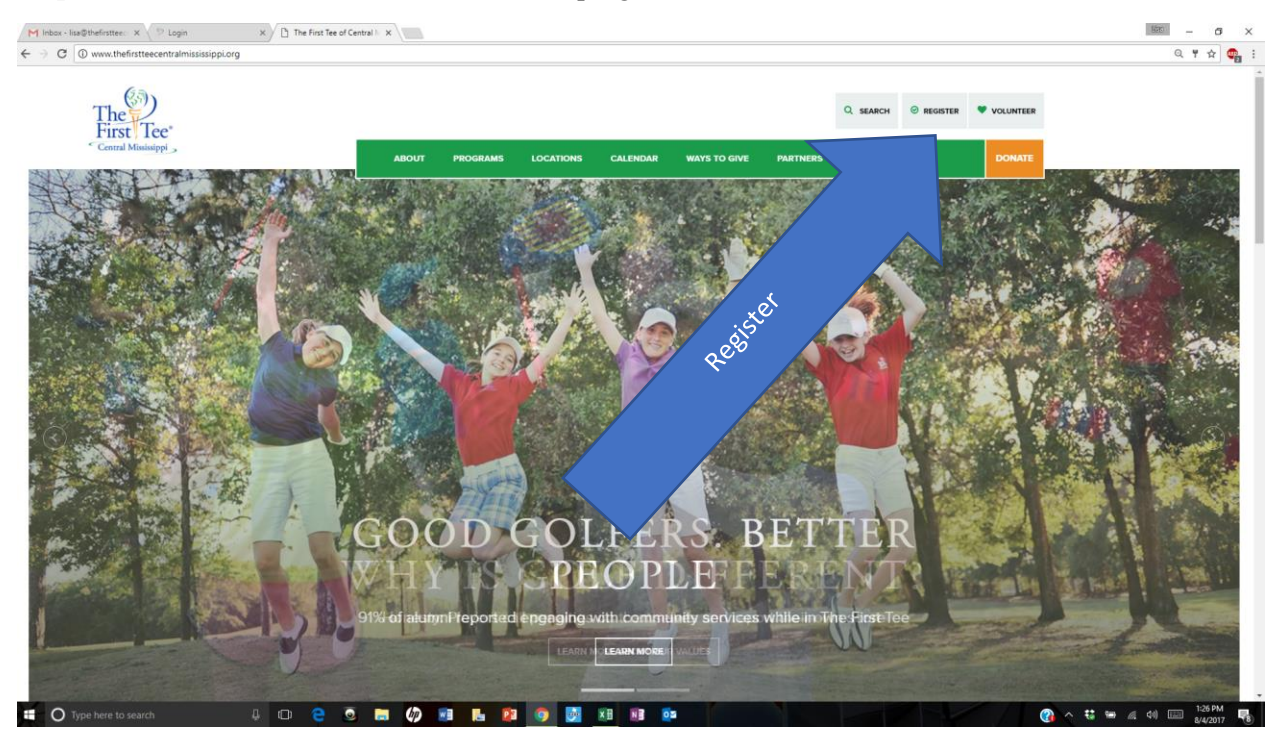

### **Step 2:** Click the "REGISTER" button in the top right corner

### **Step 3:** Click the orange "LOG IN" Button

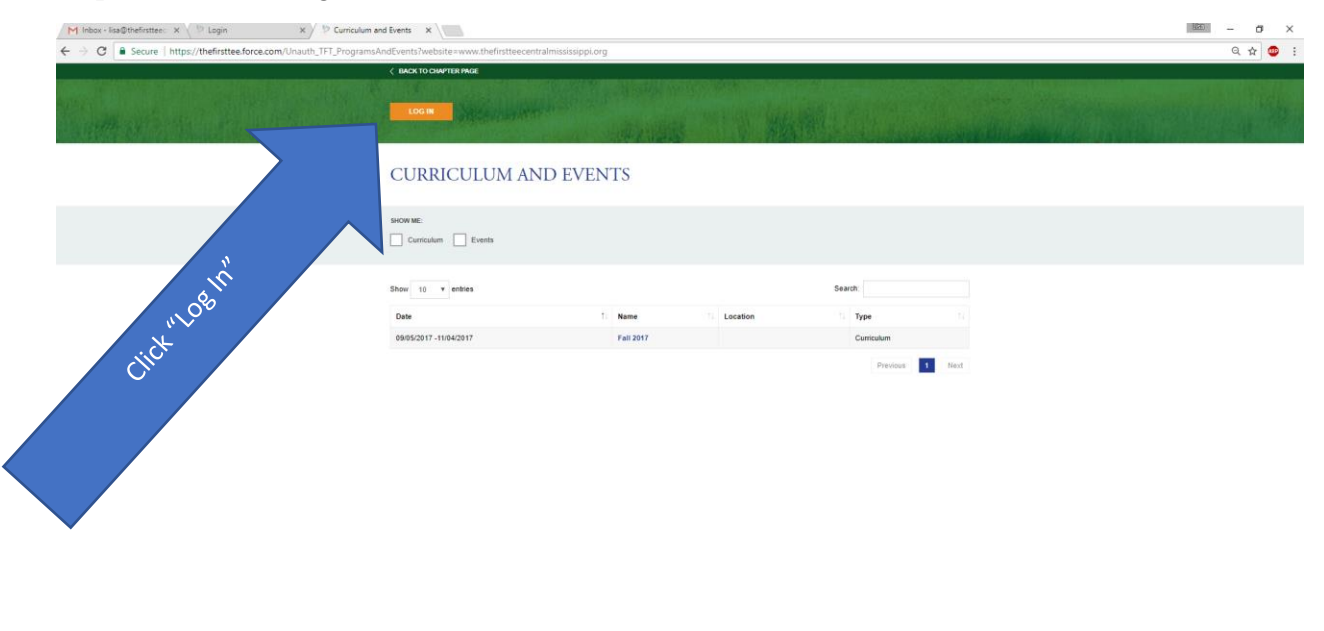

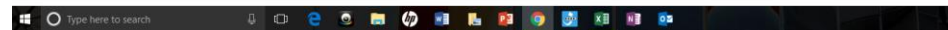

**Step 4:** Type in your log in information or create an account. Click the orange button at the bottom of where you typed to submit your information.

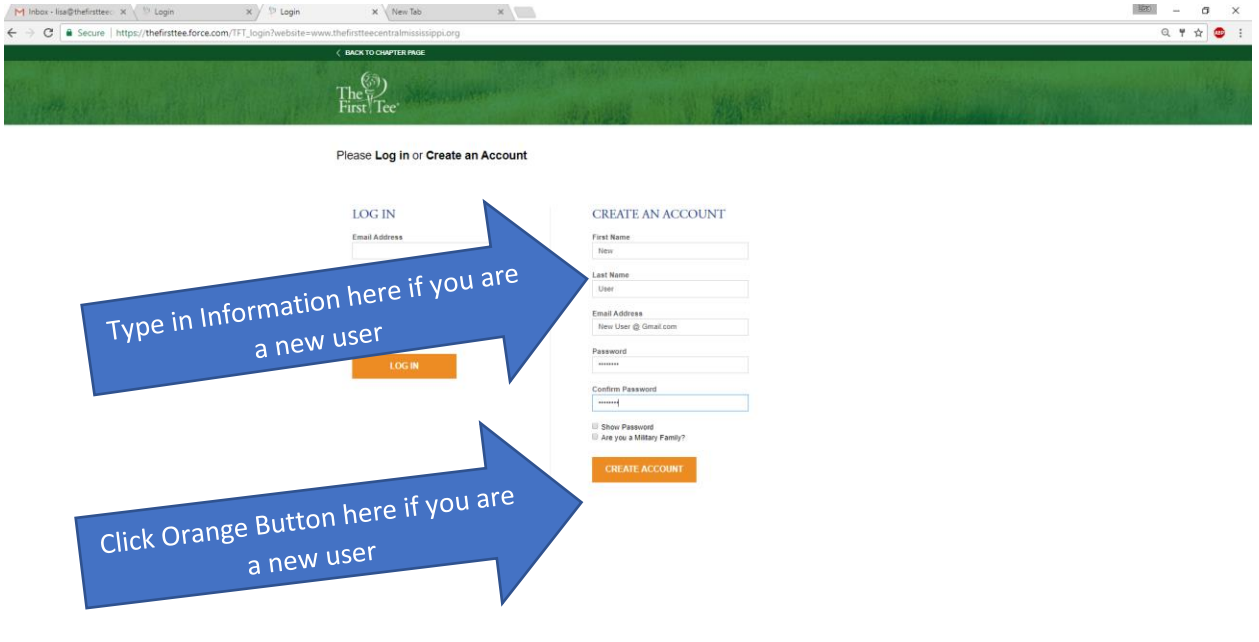

 **Step 5:** Click the dropdown menu below "FOR PARTICIPANT" to select a participant. If you are a new user, select "Add Participant." (If you participant is already entered, select the participant you wish to register and skip to Step 8)

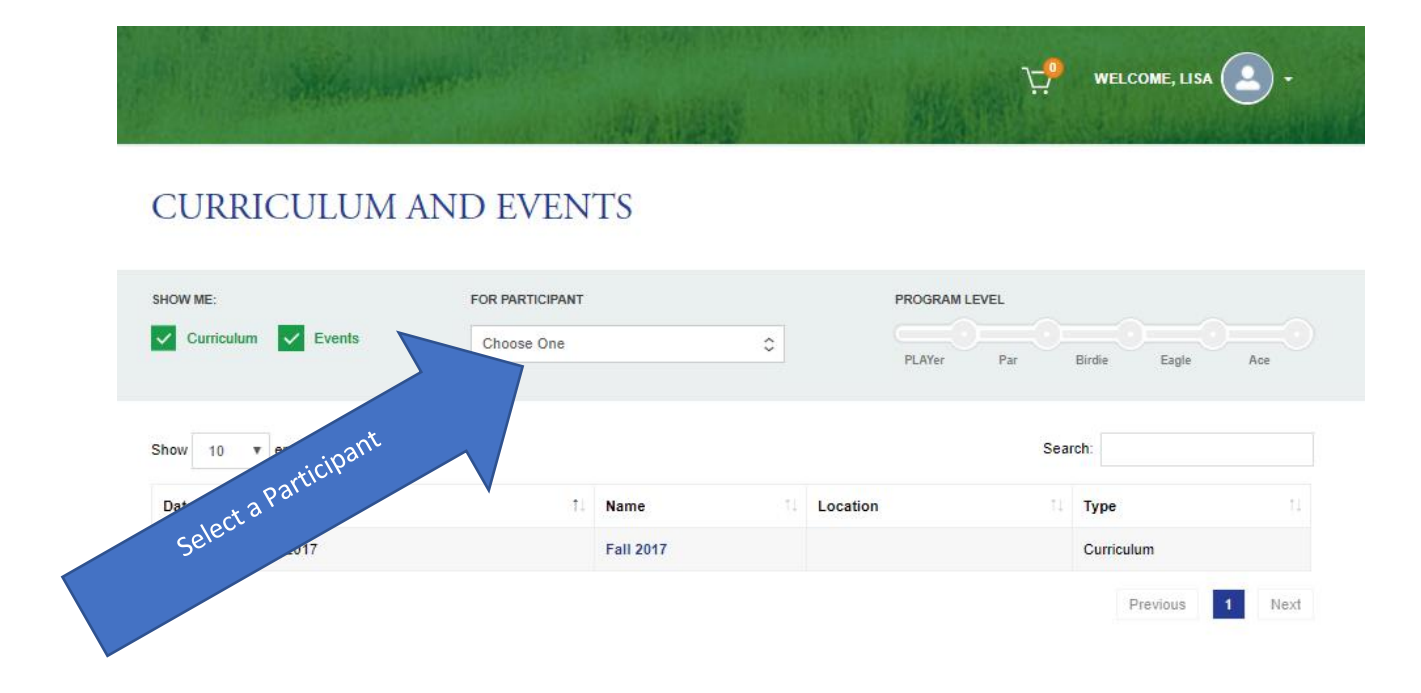

**Step 6:** To add a participant, type in information for the Participant (Child) you would like to enroll in programming. Once completed, click the Orange "Add Participant" Button. Repeat steps 5 & 6 for each child until all participants are entered into the system. Do not type your own information in this field.

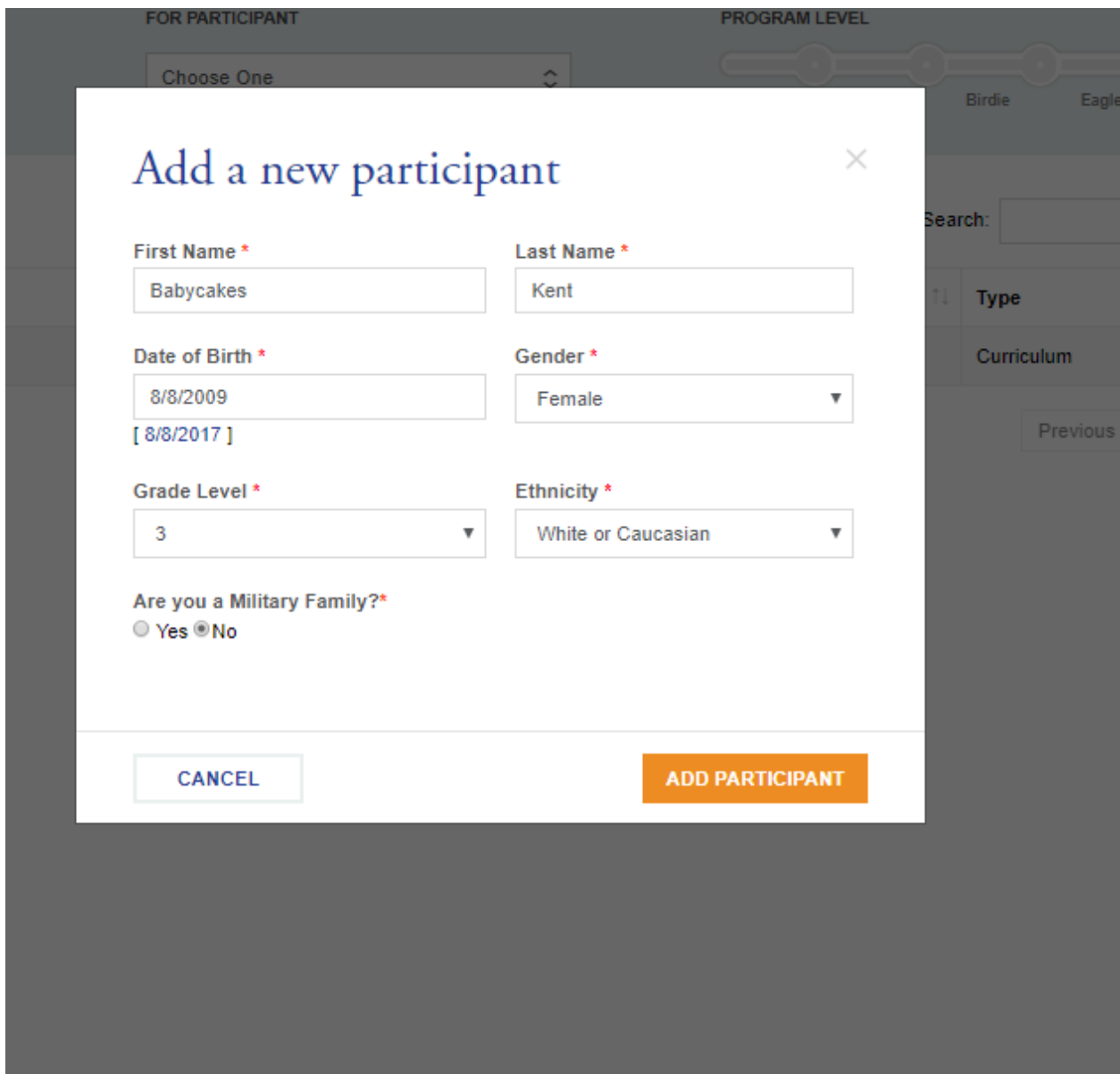

**Step 7:** Select the Participant you would like to register.

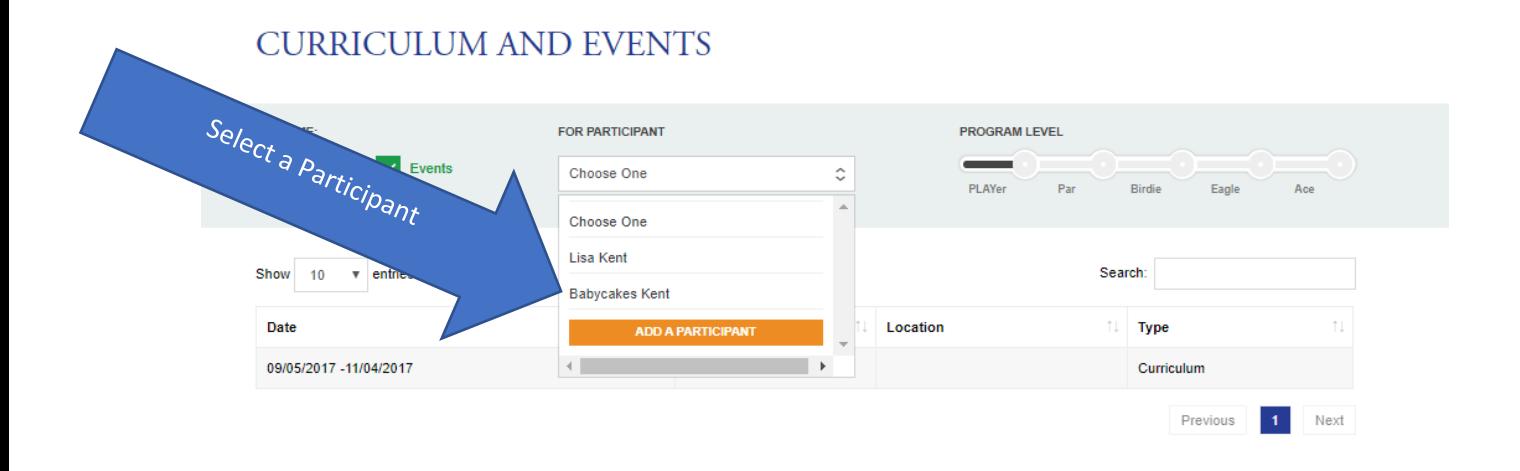

**Step 8:** Click the Listing (Season) you would like to apply for. When information about the listing appears, click on "VIEW MORE INFO."

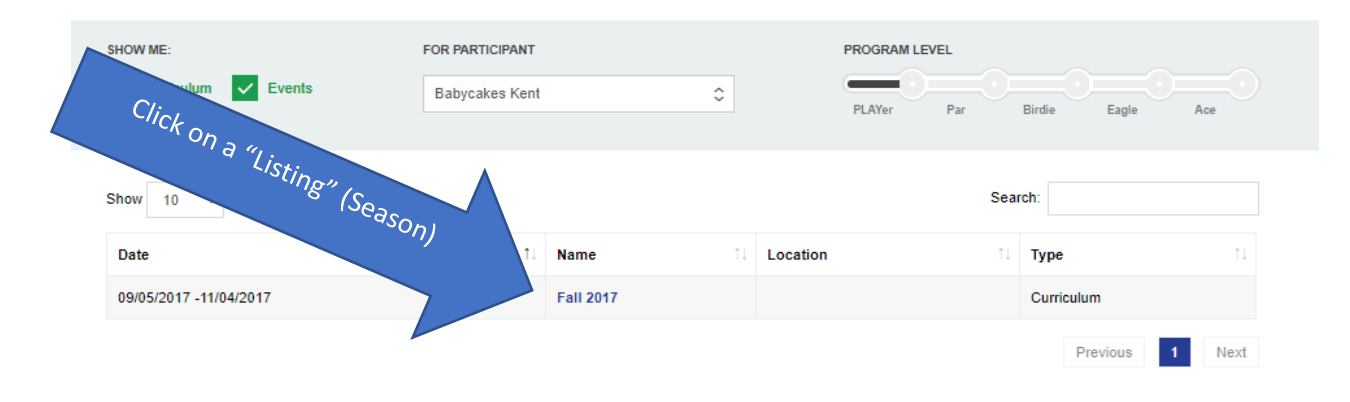

## **CURRICULUM AND EVENTS**

**Step 9:** Read through the offered listing sessions (classes). Click "ADD TO CART" for the listing session you would like to add for the selected participant. If you are unable to select a certain listing session, there will be a reason such as "registration closed" or "participant does not meet requirements." You will only be able to select listing sessions that the participant is eligible for (Age, Program Level, Gender, etc.)

**Step 10:** If you are registering multiple children, click "Return to Curriculum and events" and repeat steps 7-9 for your next participant.

Once you have selected all classes for all participants, click "Proceed to Checkout." In the bottom right have of your screen.

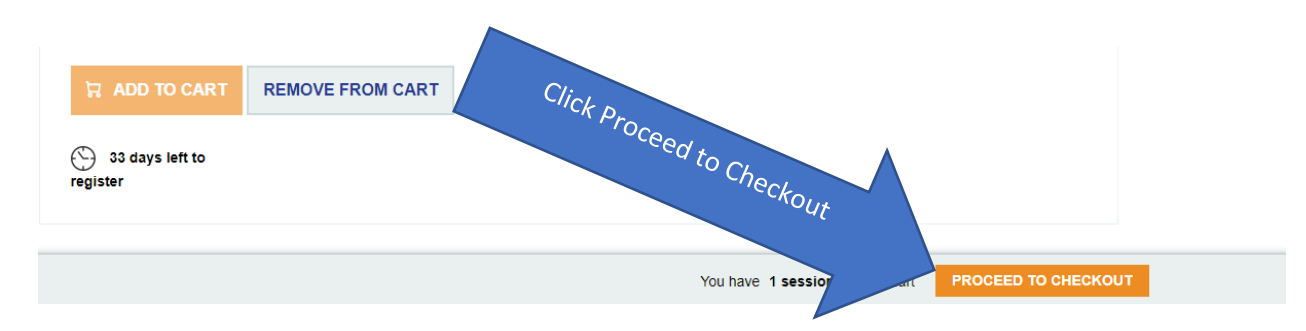

**Step 11:** This screen will show a summary of all items in your cart. Please review this screen carefully. If it looks correct, click on "Continue." If it looks incorrect, please "Remove from Cart", click "Curriculum and Events" and re-do steps 7-11 for all participants whose class has been removed.

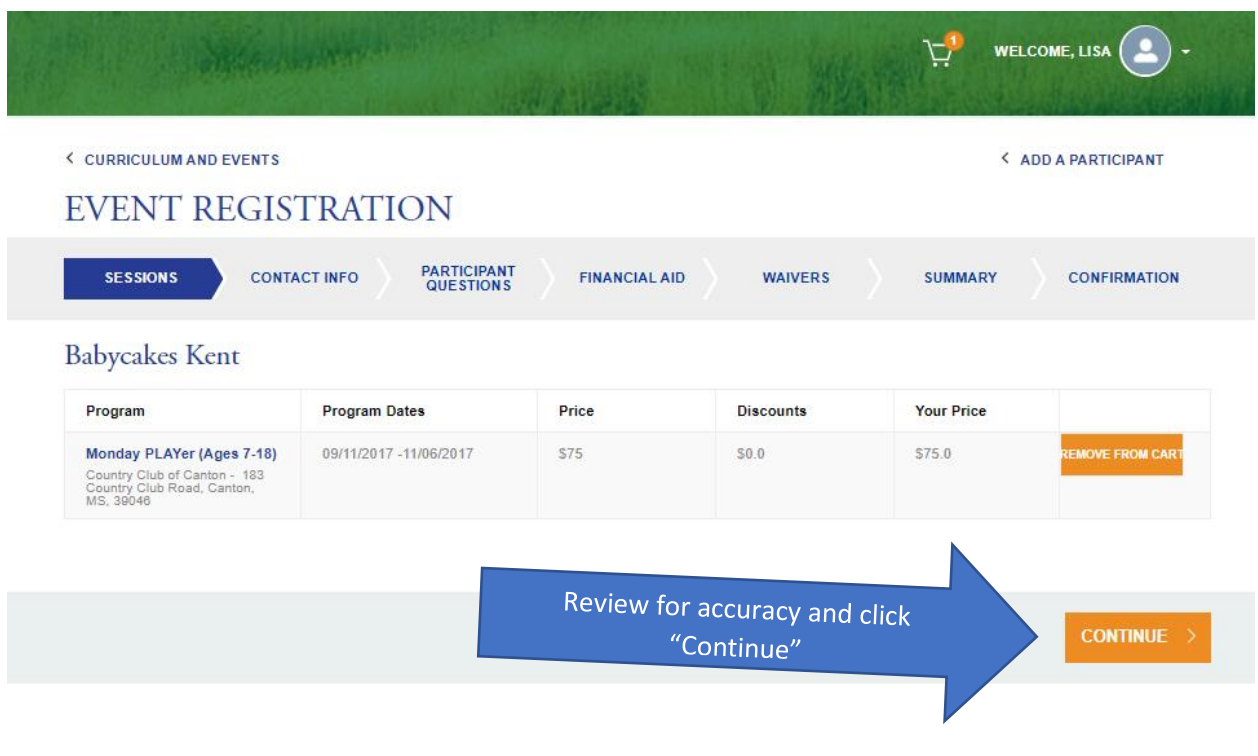

**Step 12:** Please enter all information in for the participant in this window. If you are registering multiple kids, you will need to enter this information for all participants.

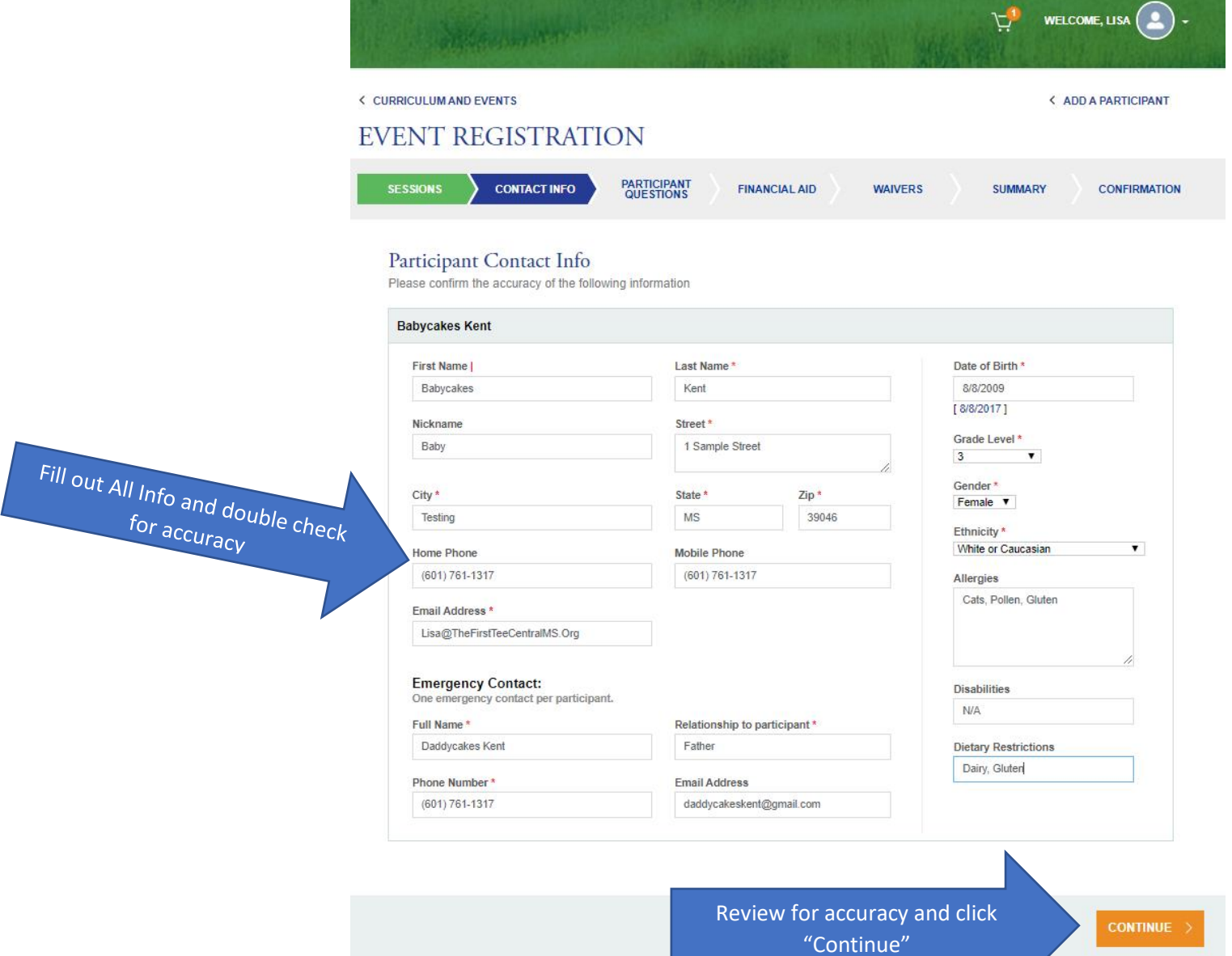

**Step 13:** You may be prompted to answer questions regarding your registration. If you are, complete the questions and click Continue. If you have multiple children you will need to answer these questions for each participant you are registering. If you are not prompted to answer questions, click "Continue".

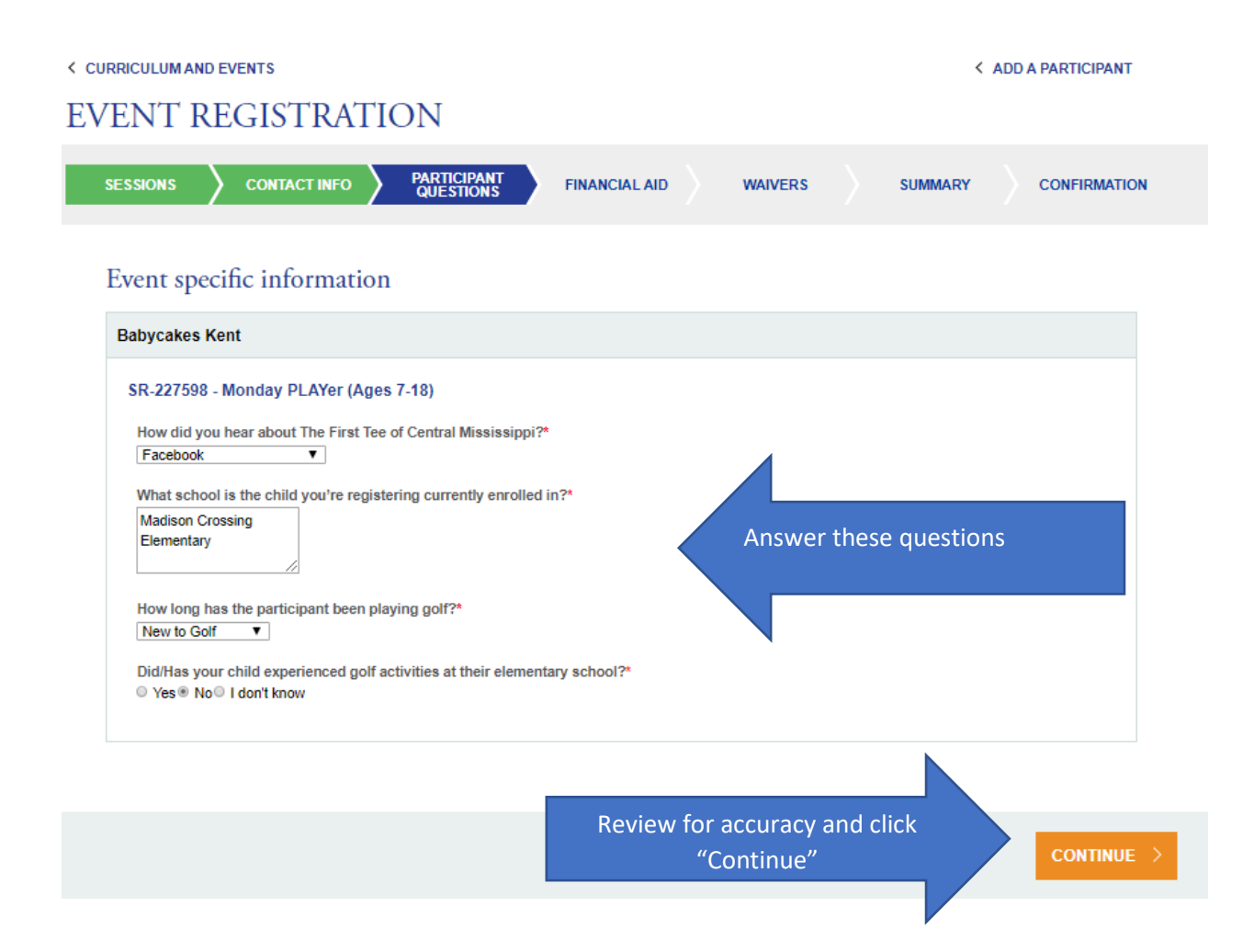

**Step 14:** In this screen, you will select if you would like to apply for financial aid or not. If you would like to apply for Financial Aid, please select "Yes." If do not wish to apply for financial aid, please select "No".

If you selected "No" for Financial Aid, please skip to step 21. If you selected "Yes" for financial aid, please continue to step 15.

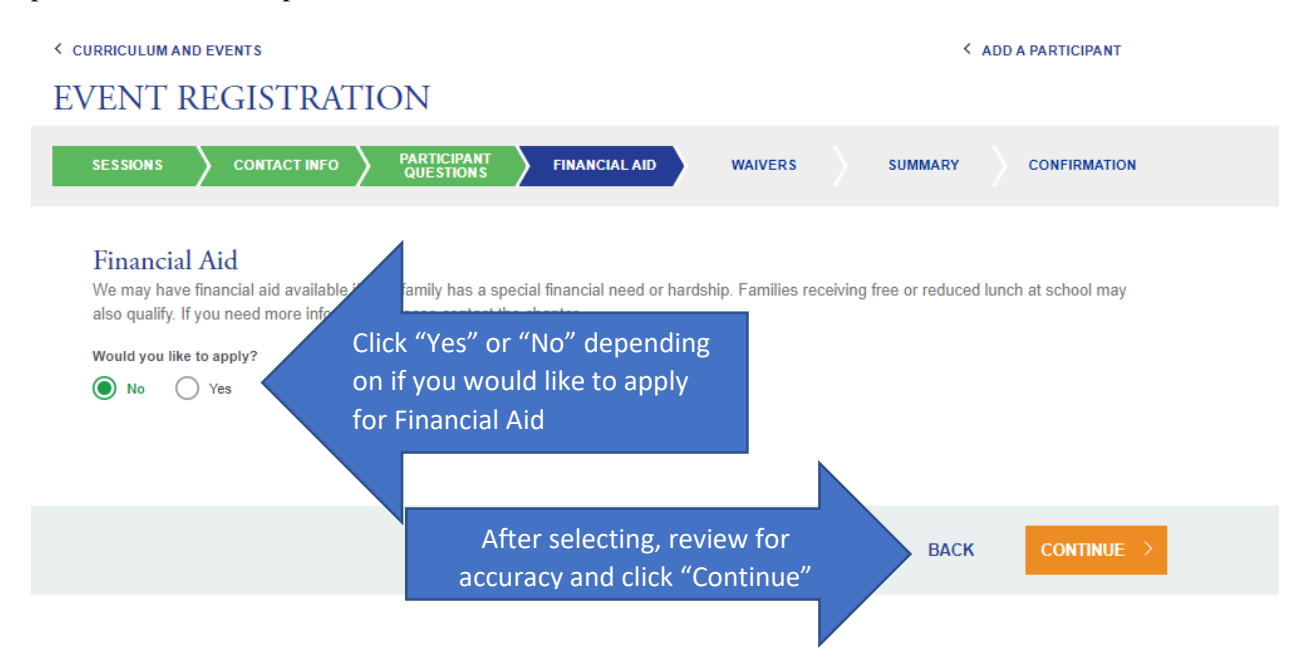

**Step 15:** This screen is your financial aid application. Answer all questions honestly and click "CONTINUE".

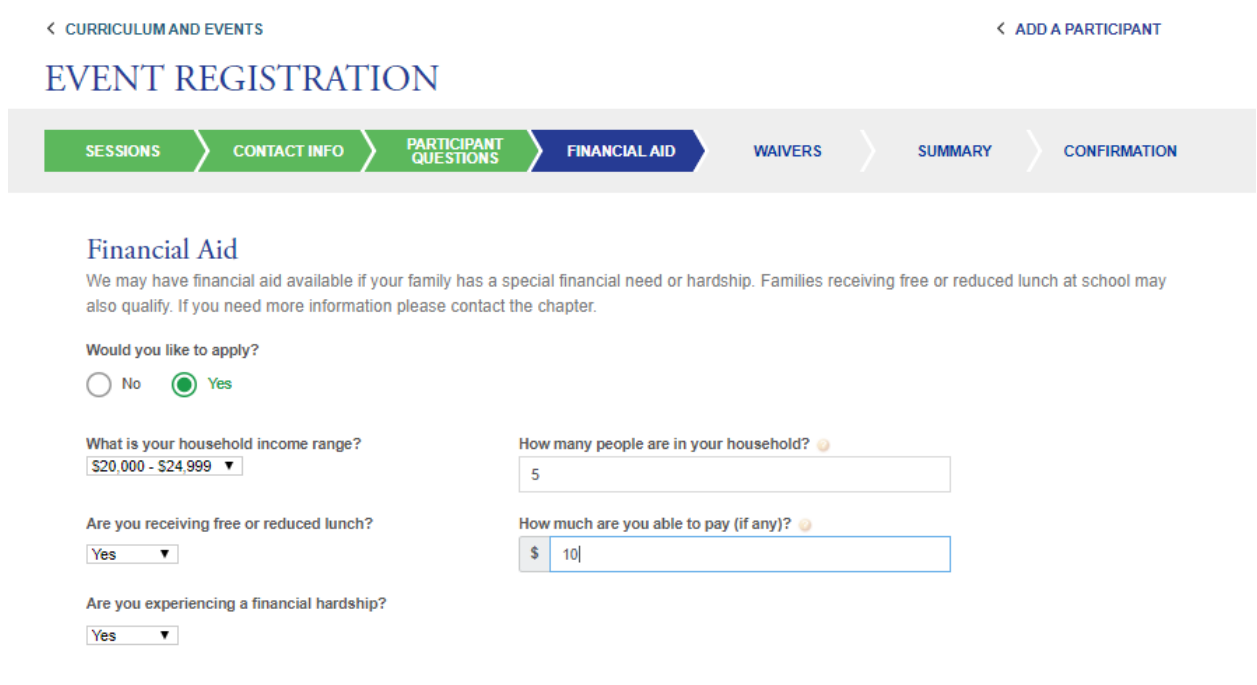

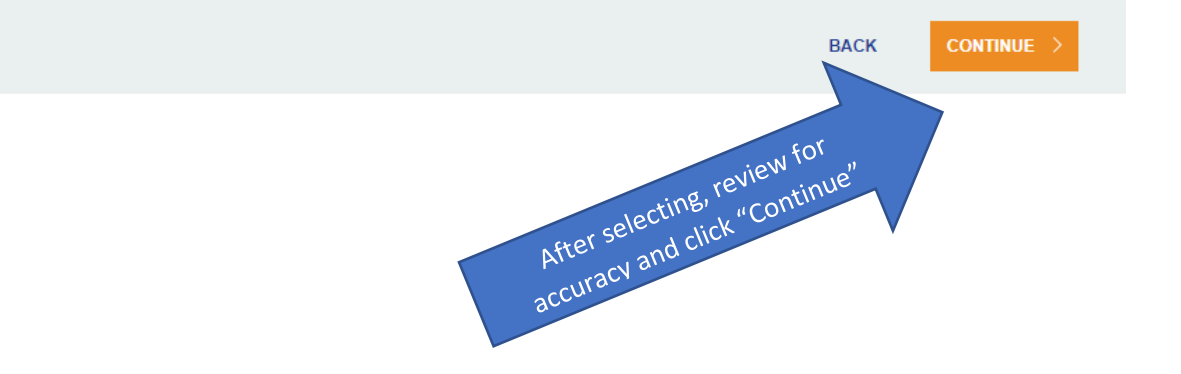

**Step 16:** In this screen, click all the "Listing Sessions" that you are requesting financial aid for. If you are registering multiple children at the same time, multiple listings will be shown. Once all applicable boxes are selected, click "CONTINUE".

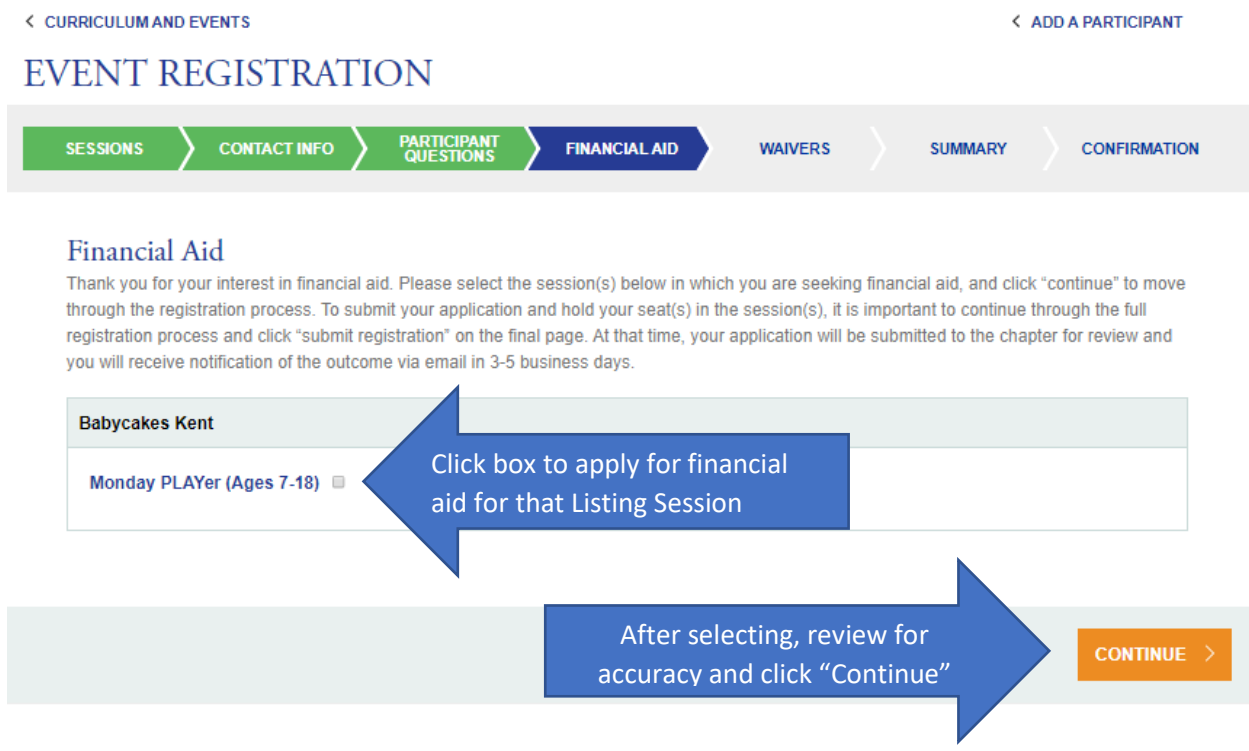

**Step 17:** At this point, your financial aid has been submitted for approval. You will receive a confirmation email like the email below to the email address you provided in our system. Please exit the system and wait for an email stating the status of your financial aid.

\*Please note, you will not be kicked out of the system after applying for aid and it may allow you to "continue" through the checkout process, and even hit submit to receive a false confirmation. Please note that this is false: a financial aid registration cannot be completed until all waivers are signed and financial aid has been approved.

#### **Financial Aid Submitted**

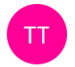

The First Tee <noreply@thefirsttee.org> Today, 7:27 AM You  $\sqrt{2}$ 

▲ 9 3 5 Reply | ∨

#### Hi Lisa Kent,

This email confirms your application for financial aid has been submitted for Babycakes Kent. A representative from The First Tee of Central Mississippi will be contacting you via email regarding your application status. Once you receive this email and know the outcome of your application, you will have 48 hours to complete registration.

Thank you, The First Tee of Central Mississippi www.thefirstteecentralmississippi.org **Step 18:** You will receive an email confirmation of the Financial aid being received to the email address you provided on file. Read the email for further instructions and click the link in the email to continue through the checkout process.

**Financial Aid Awarded** 

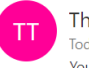

The First Tee <noreply@thefirsttee.org> Today, 7:30 AM You &

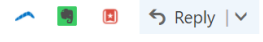

Thank you for submitting your financial aid application with The First Tee of Central Mississippi. Your application has been reviewed and you have been accepted to receive financial aid for Babycakes Kent. Thanks to the generosity of donors in our community, we are able to offer this assistance.

Please click the link below to log in and click on your shopping cart to complete registration. You have 48 hours to finalize your registration.

Please be sure to select "No" on the financial aid page as you progress through the cart this time. The amount of financial aid will display on the checkout summary page.

https://thefirsttee.na30.force.com/TFT\_Login? website=www.thefirstteecentralmississippi.org&returl=%2FTFT\_EventDetailWithCart%3Fid=a013600000Bv9zv%26partId=0033600001AwZXj%26website=www.th efirstteecentralmississippi.org

If you have any questions, please do not hesitate to contact us.

Thank you, The First Tee of Central Mississippi www.thefirstteecentralmississippi.org **Step 19:** You should enter our registration portal at the welcome screen. Your selected classes will be in your cart. Click "PROCEED TO CHECKOUT." Your previous information will be in all the fields, so you should select "CONTINUE" at each step.

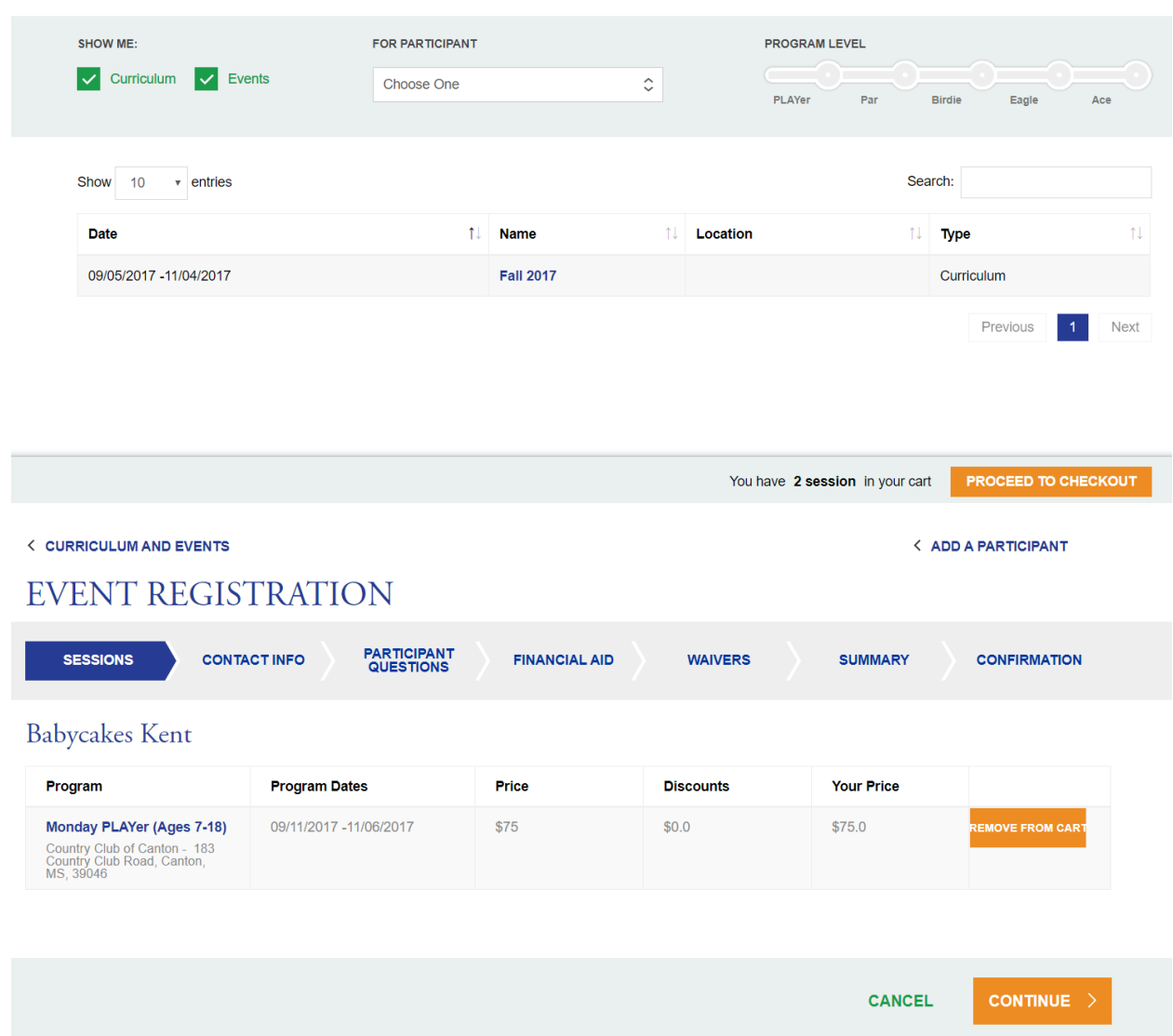

## **CURRICULUM AND EVENTS**

**Step 20:** When prompted to select Financial Aid, select "No" and continue. Since you already applied for financial aid, no need to select this again. The Financial Aid you were awarded will show up in the checkout screen. (If you select yes, you will not be able to complete your registration.)

#### **EVENT REGISTRATION PARTICIPANT**<br>QUESTIONS **FINANCIAL AID SESSIONS CONTACT INFO WAIVERS SUMMARY CONFIRMATION** Financial Aid We may have financial aid available if your family has a special financial need or hardship. Families receiving free or reduced lunch at school may also qualify. If you need more information please contact the chapter. Would you like to apply? ● No ○ Yes **CONTINUE**  $\mathsf{BACK}$

**Step 21:** In this screen, you will see a series of waivers. Please read the waivers carefully, click each box, and click continue. If you have questions about these waivers,

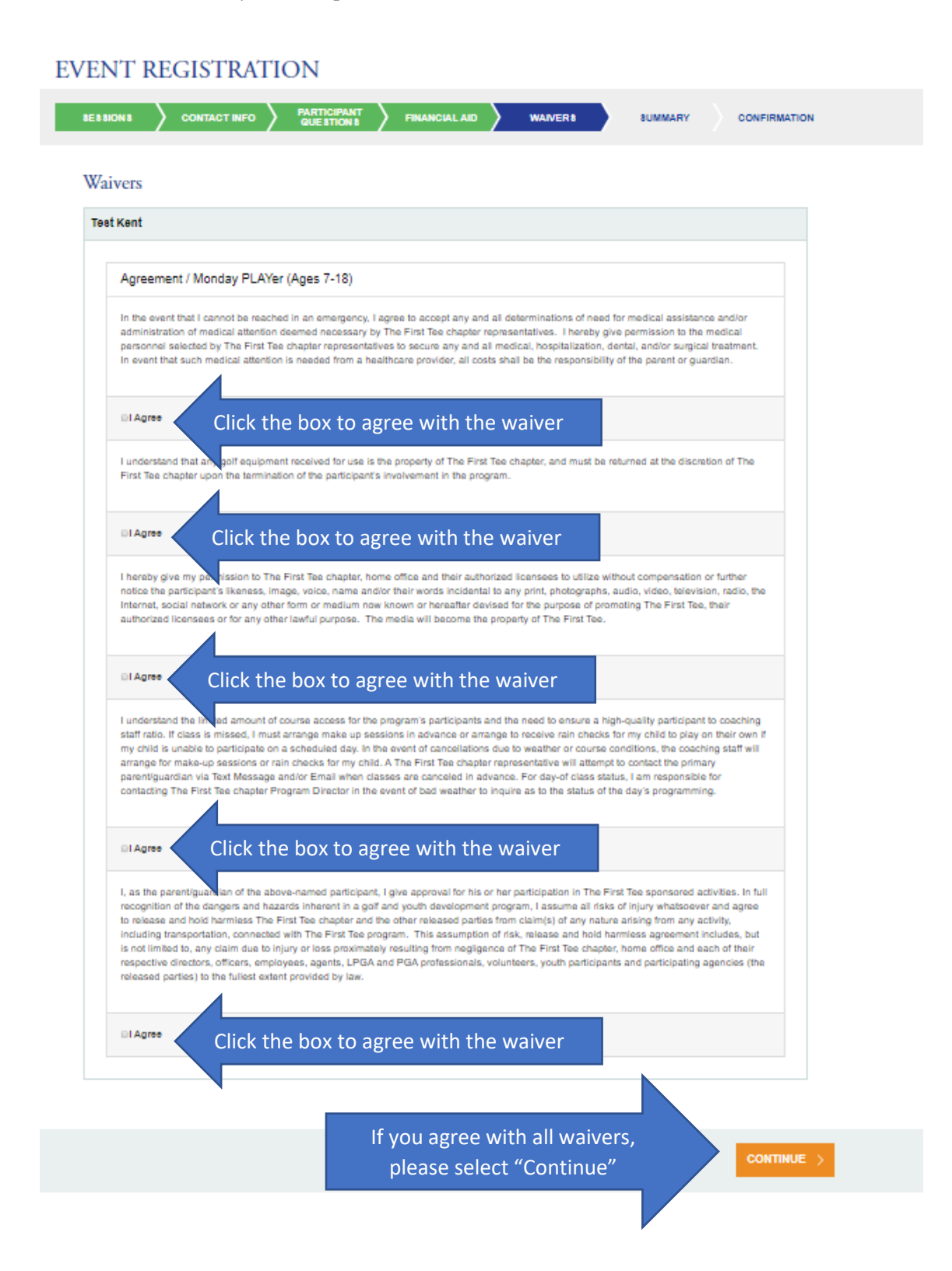

**Step 22:** This is the checkout screen. Enter in all information on this screen and please double check your "Checkout Total" to ensure that you are being charged the correct amount. Your registration will not be completed until you click "SUBMIT" and receive a confirmation number on the next screen.

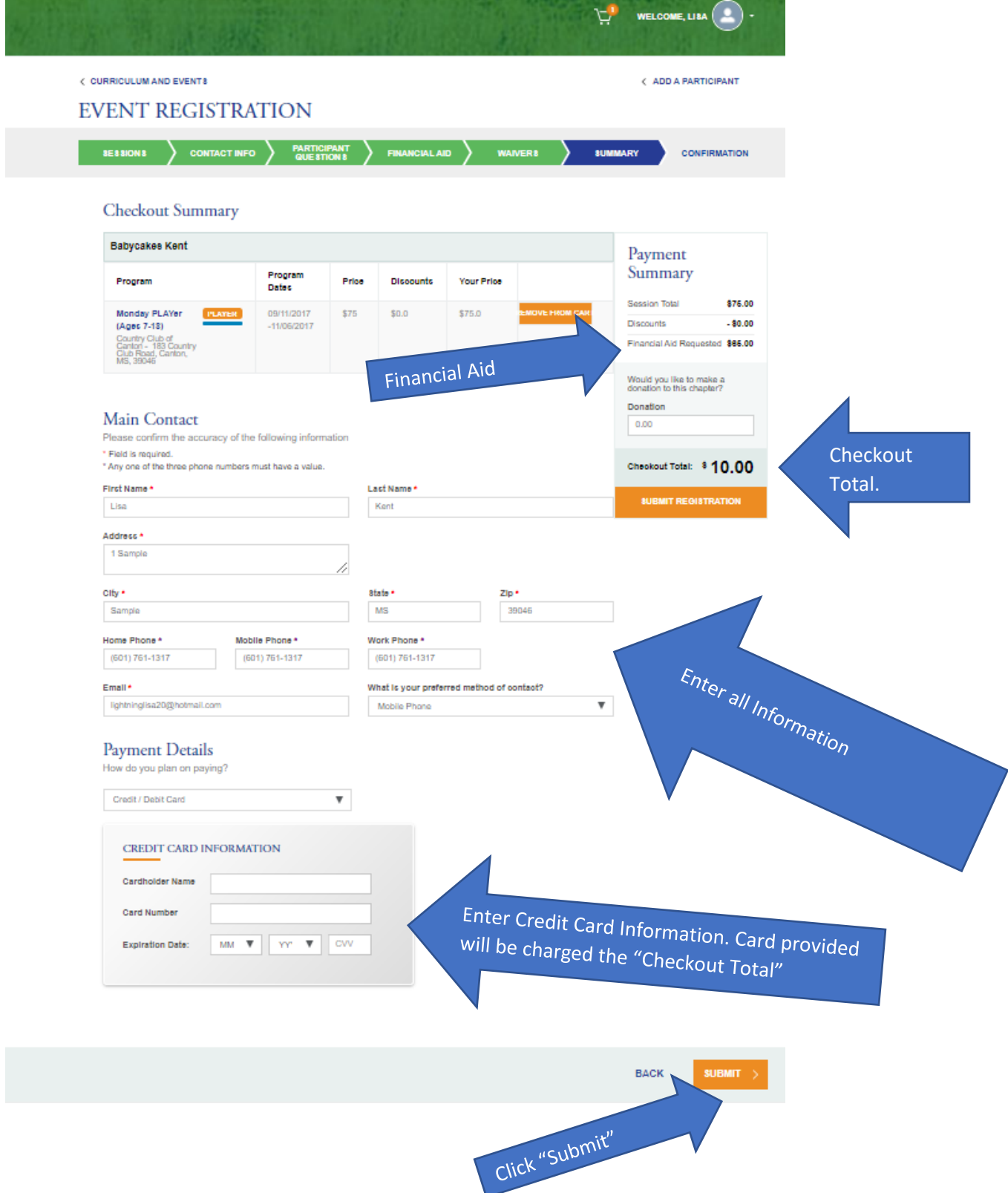

**Confirmation:** If the transaction is successful, you the screen will shift to a confirmation screen that will have a confirmation number on it for you. If the transaction is not successful, you will be returned to a previous screen to re-enter information. Please note that your registration is not complete until you see/receive a confirmation/reservation number.

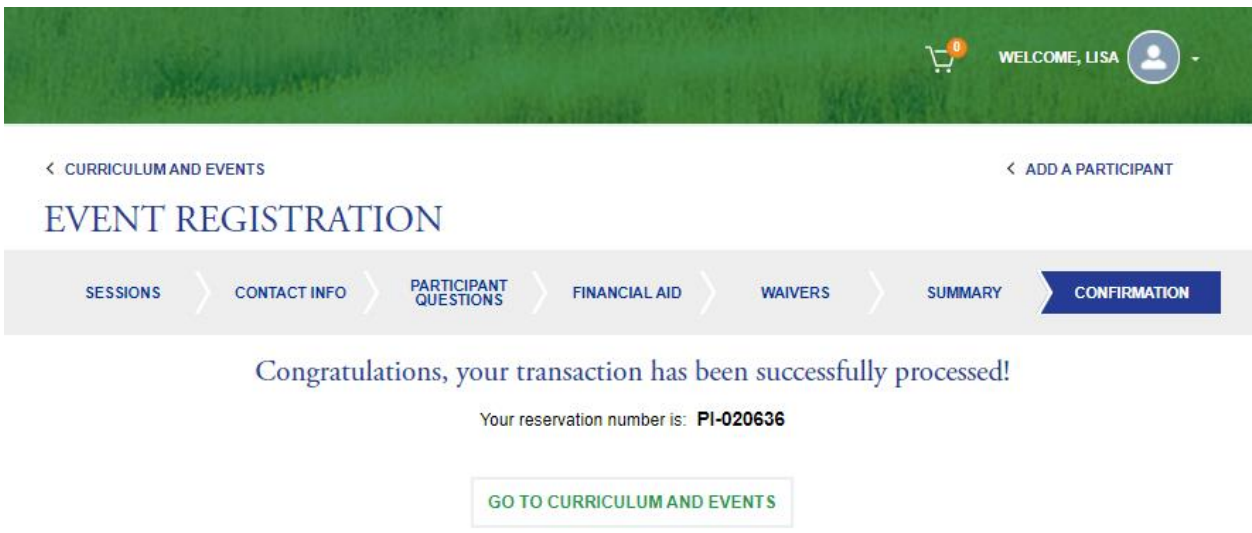

Congratulations! You are officially Registered for The First Tee of Central Mississippi Life Skills Experience!